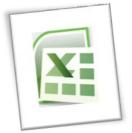

## Spreadsheet Methods 5N1977

## 3. Common Spreadsheet Usability Features

## Contents

| Save a Spreadsheet<br>Load or Open an Existing Spreadsheet                                                                                                    | 1<br>1                                                                                                    |
|----------------------------------------------------------------------------------------------------|----------------------------------------------------------------------------------------------------|
| Display or Hide the Ribbon                                                                                                    | 2<br>2<br>3                                                                                                    |
| Freezing Panes                                                                                                    | 4<br>5<br>5                                                                                                    |
| On a Selected Key                                                                                                    | 7                                                                                                    |
| Numbers       10         Text.       10         Date       11         By multiple values in one column       12         On multiple columns       12         Colour       12         Using comparison operators Less Than, Greater Than, Equals, etc.       13 | 9<br>0<br>1<br>2<br>2<br>3                                                                                                    |
|                                                                                                    | Save the Spreadsheet, Load an existing Spreadsheet and Exit from the Application       1         Save a Spreadsheet       1         Load or Open an Existing Spreadsheet       1         Exit from the Excel Application       2         Edit Functions on a Toolbar.       2         Display or Hide the Ribbon       2         Display or Hide a Tab.       2         Quick Access Toolbar.       2         Display and Customise Toolbars       2         Employ Window Management Techniques       2         Freezing Panes.       2         Split Screen       2         Arranging Windows       7         Switching Windows       7         Sort a Spreadsheet       7         Using a Custom Sort       7         Use Filters and Their Related Options       2         Numbers       2         Text       10         Date       11         Dy multiple values in one column       12         On multiple columns       12         Colour       12         Main geomparison operators Less Than, Greater Than, Equals, etc.       12         Remove a Filter       14 |

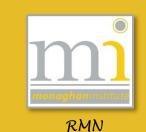

# 1. SAVE THE SPREADSHEET, LOAD AN EXISTING SPREADSHEET AND EXIT FROM THE APPLICATION

#### Save a Spreadsheet

To save spreadsheets go to File  $\rightarrow$ Save or Save As. If it the first time the spreadsheet is being saved the Save As window will open. Here 3 options should be decided - the file location the document will be saved, the File Name and the Save as type.

 The location the document is saved to should be selected from the left pane and the centre panel. To save to a USB scroll the

| 🗶 Save As                                                                                                    | ×                                                                                                    |
|----------------------------------------------------------------------------------------------------|----------------------------------------------------------------------------------------------------|
|                                                                                                    | mputer                                                                                                    |
| Organize 👻                                                                                                    | Σ≓ ▼ <b>(</b> )                                                                                                    |
| <ul> <li>6 Level - Adva</li> <li>Desktop</li> <li>Libraries</li> <li>Documents</li> <li>Music</li> <li>Pictures</li> <li>Videos</li> <li>Homegroup</li> <li>Rynagh</li> <li>Computer</li> <li>Network</li> </ul> | And the prives (2)<br>Local Disk (C:)<br>Local Disk (C:)<br>Local Disk (E:)<br>Local Disk (E:)<br>S8.8 GB free of 232 GB<br>Devices with Removable Storage (1)<br>DVD/CD-RW Drive (D:) |
|                                                                                                    | Monthly Budget                                                                                                    |
| File <u>n</u> ame:<br>Save as type:                                                                                                    | Monthly Budget                                                                                                    |
| Authors:                                                                                                    |                                                                                                    |
|                                                                                                    | Save Thumbnail                                                                                                    |
| Hide Folders                                                                                                    | Tools 👻 Open Cancel                                                                                                    |
|                                                                                                    |                                                                                                    |

bar down to computer and click on the USB. If a new folder is required for the spreadsheet click on **New Folder** then name the folder and double click on it to open it.

- Ensure that a relevant File Name is chosen for the spreadsheet Book1 is NOT a good file name!
   In this example the spreadsheet is named *Monthly Budget*.
- Chose the Save as type this is usually always the default Excel Workbook however in LO5 we will be using the Excel Macro-Enabled Workbook. Other commonly used file types are Excel 97-2003 Workbook (used to ensure the spreadsheet is backward compatible with older software), Excel Template, Text (tab delimited), PDF and Web Page.

When all three options have been decided click on Save.

If a document has been previously saved the **Save** button can be used to save onto the same file location, name and file type, the **Save As** window is only needed on the first save. The keyboard shortcut for saving is **Ctrl + S**, learn this shortcut and use it regularly when working on a document.

#### Load or Open an Existing Spreadsheet

To open a spreadsheet file which has already been created two methods can be used:

 Open the file from the folder it is saved in, browse to the folder in Documents and double click on the icon for the spreadsheet.

| 🕒 🗢 🎍 « 5N1977 Spreadsł                                                                                                    | neet Methods → LO 2 Key Spreadsheet Elements                                                                                                    |                                                              |
|----------------------------------------------------------------------------------------------------|----------------------------------------------------------------------------------------------------|--------------------------------------------------------------|
| Organize 👻 🗶 Open 👻                                                                                                    | Print E-mail Burn New folder                                                                                                    | ur ▼ 🛄 🤅                                                     |
| <ul> <li>★ Favorites</li> <li>■ Desktop</li> <li>Bownloads</li> <li>≅ Recent Places</li> <li>Monaghan County Boar</li> <li>♥ VEC</li> </ul> | 2 Explore Key Spreadsheet Elements<br>Microsoft Word Document<br>203 MB<br>Tasks - Calculator, Series and Class<br>Results<br>Microsoft Excel 97-2003 Worksheet | 2 Explore Key Spreadsheet Elements<br>Adobe Acrobat Document |

Open the Excel Software package from the start menu. This will open a 2. blank spreadsheet, go to File  $\rightarrow$  Open and browse to the location of the spreadsheet from the Open window. From here double click on the file and it will open in the Excel program in the software.

## **Exit from the Excel Application**

Always ensure the spreadsheet is saved before closing Excel. Use Save As or Ctrl + S as previously explained. The exit the excel application.

| - | . 1 | 7 )  |      | Γhe |
|---|-----|------|------|-----|
| 0 |     | Clos | se ( | Эr  |

ere are two ways to do this go to File  $\rightarrow$  Exit.

alternatively use the Close button at the top right of the screen.

## 2. EDIT FUNCTIONS ON A TOOLBAR

## **Display or Hide the Ribbon**

The ribbon toolbar can be hidden or shown using the Minimize/Expand the ribbon button in the top right of the ribbon.

Customize the Ribbon.

•

I.

I.

Choose commands from: ()

All Chart Types...

Borders Calculate Now

Connections Copy Custom Sort... Cut Decrease Font Size

Delete Cells... Delete Sheet Columns

Filter Font Color Font Size Format Cells... Format Painter Freeze Panes Increase Font Size

Insert Cells..

Insert Function Insert Sheet Columns Insert Sheet Rows

Macros Merge & Center Name Manager

Center Conditional Formatting

Delete Sh E-mail Fill Color Filter Delete Sheet Rows

Popular Commands

ih

A

1 ř A

fx -

Excel Options

General

Formula:

Proofing

Language

Advanced

Add-Ins

Trust Center

Customize Ribbon

Quick Access Toolbar

Save

**TASK 1** Experiment with the display and hide ribbon button.

## **Display or Hide a Tab**

There are 8 tabs shown on the ribbon these are Home, Insert, Page Layout, Formulas, Data, Review, View and additional menus which will appear when required, for example, an additional tab called Drawing Tools Format is shown when a shape is selected.

To hide or display any of these tabs or to show the additional **Developer** tab go to File  $\rightarrow$ Options  $\rightarrow$  Customize Ribbon.

This will open the **Excel Options** window as shown. From here it is possible to turn off a tab or group or turn on a tab by selecting the correct tick box.

**TASK 2** Experiment by turning on and off the Home tab.

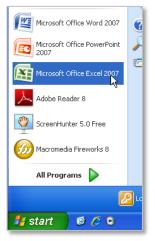

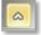

Customize the Ribbon: ()

Main Tabs

Main Tabs V Home V Insert V Page Layout V Formulas V Oata V Review

🛨 🔽 View

<u>A</u>dd >>

<< <u>R</u>emove

+ 🔽 Developer

+ 👿 Background Removal

New Group

Customizations:

R<u>e</u>set ▼

Import/Export •

Rena<u>m</u>e...

OK Cancel

🕀 🔽 Add-Ins

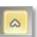

? 🗙

•

#### **Quick Access Toolbar**

The Quick Access Toolbar is a shortcut toolbar which is visible above or below the ribbon (move it by selecting show above/below ribbon from its drop down list). Popular commands can be added and removed from this toolbar to suit the individual user.

To add commands to this toolbar, click on the drop down arrow at the end of the toolbar and select the command needed to turn it on.

🛃 🧐 - (≌ - ≩↓ 🛄 - - -

Additional commands can be added by opening the More Commands option.

This will open the Excel Options facility. Through this window any of the commands available in Excel can be added to the Quick Access Toolbar. To add these options to the Quick Access Toolbar click on the function needed and click on the Add button. In this example the Sort Ascending and Borders commands have been added to the quick access toolbar.

| Language Advanced Customize Ribbon Quick Access Toolbar Conditional Formatting Connections Connections | General<br>Formulas<br>Proofing<br>Save                                     | Customize the Quick Access Toolbar. <u>Choose commands from:</u> Popular Commands  For all documents (default)                                                                                                    | • |
|----------------------------------------------------------------------------------------------------|-----------------------------------------------------------------------------|----------------------------------------------------------------------------------------------------|---|
| Format Painter     Freeze Panes     A' Increase Font Size     Customizations: Reset                                                                                                    | Language<br>Advanced<br>Customize Ribbon<br>Quick Access Toolbar<br>Add-Ins | Eorders       >         Calculate Now       >         Calculate Now       >         Conditional Formatting       >         Conditional Formatting       >         Conditional Formatting       >         Conditional Formatting       >         Conditional Formatting       >         Conditional Formatting       >         Conditional Formatting       >         Custom Sort       >         Cut       >         Datasheet Formatting          Decrease Font Size          Delete Sheet Columns          Delete Sheet Rows          E-mail       >         Fill Color       >         Font Color       >         Font Size       >         Format Painter       >         Freeze Panes       >         A <sup>*</sup> Increase Font Size | Þ |

Commands are organised by tab, selecting the tab which contains the command needed from the **Choose commands from** dropdown as shown in the diagram.

TASK 3 Add the commands Sort Ascending, Borders and Format Painter to your quick access toolbar.

#### **Display and Customise Toolbars**

As previously shown in **Display or Hide a Tab** the Developer toolbar can be turned on from **Excel Options** to allow access to Macros, Controls and XML. In addition to this the user can create new tabs and groups on the ribbon. Go to **File**  $\rightarrow$  **Options**  $\rightarrow$  **Customize Ribbon** and in the bottom right corner of the window there are the following buttons.

TASK 4 Create a new tab and rename it as your name. Add a new group to the tab created and add five commands that you commonly use to this group.

| Ne <u>w</u> Tab | w Group Rena <u>m</u> e |
|-----------------|-------------------------|
| Customizations: | R <u>e</u> set ▼ i      |
| Im              | port/Export ▼ ()        |
|                 | OK Cancel               |

Tabs and groups can be removed after they have been created by clicking on the relevant tick box

and using the **remove** button.

<< <u>R</u>emove

TASK 5 Remove the tab after you have created it.

## 3. EMPLOY WINDOW MANAGEMENT TECHNIQUES

## **Freezing Panes**

The **Freeze Panes** command allows a row or column to be frozen in place. This can also be applied to a group of rows or a group of columns.

To freeze from a **column** from moving across the page, highlight the column and go to **View** tab to the **Window** group click on the **Freeze Panes** button on the **View** menu/ribbon as shown in this image.

|   | <b>-</b> 17 | - (° - 🗋              | Ŧ               |              |                                    |        |                        |      |      | Bool                 | 2 - Micr      | osoft Ex       | cel               |                                      |                                                                   |                                                                       |            |                |
|---|-------------|-----------------------|-----------------|--------------|------------------------------------|--------|------------------------|------|------|----------------------|---------------|----------------|-------------------|--------------------------------------|-------------------------------------------------------------------|-----------------------------------------------------------------------|------------|----------------|
|   | Home        | Insert                | Page La         | ayout        | Formulas                           | Data   | Review                 | View | Add  | -Ins                 |               |                |                   |                                      |                                                                   |                                                                       |            |                |
|   | layout      | Page Break<br>Preview | Custom<br>Views | Full         | Ruler     Gridlines     Message Ba | V H    | ormula Bar<br>leadings | Zoom | 100% | Zoom to<br>Selection | New<br>Window | Arrange<br>All | Freeze<br>Panes • | Bplit Split Hide                     | ≣‡ Sync                                                           | r <mark>Side by Side</mark><br>hronous Scrolling<br>t Window Positio  | Save       | Swi<br>ce Wind |
|   |             | orkbook Vie           | ws              |              | Sho                                | w/Hide |                        |      | Zoom |                      |               |                |                   | Freeze Pa                            |                                                                   | nns visible while t                                                   | he rest of |                |
|   | C1          | •                     | 0               | $f_{\infty}$ |                                    |        |                        |      |      |                      |               |                |                   |                                      |                                                                   | (based on currer                                                      |            |                |
|   | A           | В                     | С               | D            | E                                  | F      | G                      |      | Η    | 1                    | J             |                |                   | the rest o<br>Freeze Fin<br>Keep the | top row visi<br>of the works<br>rst <u>Column</u><br>first columr | ible while scrollin<br>heet.<br>I visible while scro<br>he worksheet. | g through  | p              |
| - |             |                       |                 |              |                                    |        |                        |      |      |                      |               |                |                   |                                      |                                                                   |                                                                       |            | ,              |

In the same way it is possible to freeze from a **row** down the page, highlight the row and click on the Freeze Panes button.

Finally to freeze both the **top group of rows and side columns** click into the cell under the cross point of the two sections and the rows and columns to the top and left become frozen.

|    |                     | and a second                          | , age ca          | your .  | - ormonos                                 | ouro ne                  |     |           |                      |   |                    |      |
|----|---------------------|---------------------------------------|-------------------|---------|-------------------------------------------|--------------------------|-----|-----------|----------------------|---|--------------------|------|
| No | rmal Page<br>Layout | Page Break<br>Preview<br>Vorkbook Vie | Custom<br>Views S | Full    | Ruler<br>Gridlines<br>Message Bar<br>Shov | ✓ Formul ✓ Headin v/Hide | igs | Coom 100% | Zoom to<br>Selection |   | range<br>All Panes | Hide |
|    | C6                  | •                                     | . (•              | $f_{x}$ |                                           |                          |     |           |                      |   |                    |      |
|    | А                   | В                                     | С                 | D       | E                                         | F                        | G   | Н         | I.                   | J | K                  | L    |
| 1  |                     |                                       |                   |         |                                           |                          |     |           |                      |   |                    |      |
| 2  |                     |                                       |                   |         |                                           |                          |     |           |                      |   |                    |      |
| 3  |                     |                                       |                   |         |                                           |                          |     |           |                      |   |                    |      |
| 4  |                     |                                       |                   |         |                                           |                          |     |           |                      |   |                    |      |
| 5  |                     |                                       |                   |         |                                           |                          |     |           |                      |   |                    |      |
| 6  |                     |                                       |                   |         |                                           |                          |     |           |                      |   |                    |      |
| 7  |                     |                                       |                   | Ţ       |                                           |                          |     |           |                      |   |                    |      |
| 8  |                     |                                       |                   |         |                                           |                          |     |           |                      |   |                    |      |

#### LO3: Common Spreadsheet Usability Features

This is very useful when a spreadsheet has become bigger than the page size it is being viewed on. To turn off a frozen section of cell click on the **Unfreeze Panes** button as shown.

TASK 6 Freeze a worksheet by a column, row and a group of columns and rows. Then turn the freeze option off.

| nge<br>II | Freeze<br>Panes * | Split Hide                                            | III Syncl                                                                                                    | <b>Side by Si</b><br>hronous S<br>t Window | crolling      | Save<br>Workspac |
|-----------|-------------------|-------------------------------------------------------|----------------------------------------------------------------------------------------------------|--------------------------------------------|---------------|------------------|
|           |                   | Unfreeze P<br>Unlock all r<br>vrough th<br>Freeze Sho | rows and one entire water of the entire water of the entire water of the entire water of the entire of the entire of the entiteo | orksheet.<br>ble while :                   | scrolling     |                  |
|           |                   | Freeze First<br>Keep the fi<br>through th             | t <u>Column</u><br>rst column                                                                                                    | visible wh                                 | nile scrollir | ng               |

### **Split Screen**

A split screen allows the user to look at and edit different parts of a worksheet at the same time to

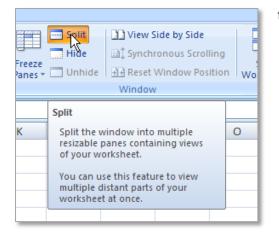

facilitate this, the split screen option splits the window being worked on into multiple resizable panes all showing the same worksheet. If any information in any one of the split screens is changed, it is automatically changed in the other windows of the screen, this is because only one copy of the spreadsheet is being worked on but it is being viewed from different sections.

To split a spreadsheet click on a cell and click on the **Split** button on the **View** ribbon in the **Window** group. This will split the spreadsheet in four different sections from that cell. To remove the split click on the split button again and the spreadsheet will return to normal.

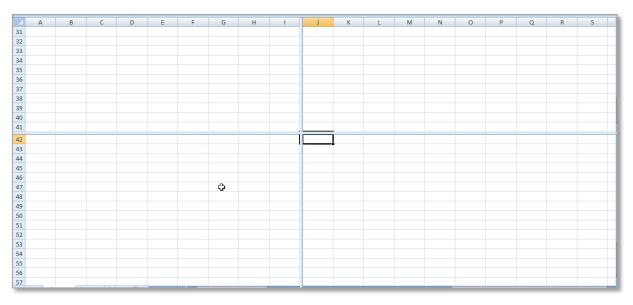

In addition a screen can be split in two from one row or column. To do this highlight the row or column where the split will start from and click on the **Split** button.

|    | А | В | С | D | E | F | G | Н | 1 I I I | J | К | L | M |
|----|---|---|---|---|---|---|---|---|---------|---|---|---|---|
| 1  |   |   |   |   |   |   |   |   |         |   |   |   |   |
| 2  |   |   |   |   |   |   |   |   |         |   |   |   |   |
| 3  |   |   |   |   |   |   |   |   |         |   |   |   |   |
| 4  |   |   |   |   |   |   |   |   |         |   |   |   |   |
| 5  |   | ¢ |   |   |   |   |   |   |         |   |   |   |   |
| 6  |   |   |   |   |   |   |   |   |         |   |   |   |   |
| 7  |   |   |   |   |   |   |   |   |         |   |   |   |   |
| 8  | - |   |   |   |   |   |   |   |         |   |   |   |   |
| 9  |   |   |   |   |   |   |   |   |         |   |   |   |   |
| 10 |   |   |   |   |   |   |   |   |         |   |   |   |   |
| 11 |   |   |   |   |   |   |   |   |         |   |   |   |   |

## **Arranging Windows**

To show more than one window at the same time go to the **View** tab to the **Window** group and select the **Arrange All** button this will show all Excel windows which are currently open on the one page.

Chose how the multiple windows will be displayed **Tiled**, **Horizontal**, **Vertical** or **Cascade**. For example if there are three Excel spreadsheets currently open they will be displayed as follows with the **tiled** arrangement.

| Arrange Windows ? 🔀        |   |
|----------------------------|---|
| Arrange                    | H |
| O Tiled                    | H |
| 🔘 H <u>o</u> rizontal      | H |
| 🔘 <u>V</u> ertical         | H |
| ◯ <u>C</u> ascade          | H |
| Windows of active workbook | H |
| OK Cancel                  |   |

TASK 7 Open two workbooks and experiment with the Arrange All command.

| 😰 Bo                             | ook2    |         |            |         |   |    |   |   |   | х   | Boo                              | k3     |            |           |           |   |   |   |   |   |          |
|----------------------------------|---------|---------|------------|---------|---|----|---|---|---|-----|----------------------------------|--------|------------|-----------|-----------|---|---|---|---|---|----------|
|                                  | А       | В       | С          | D       | E | F  | G | н | 1 |     |                                  | А      | В          | С         | D         | E | F | G | н | 1 |          |
| 1                                |         |         |            |         |   |    |   |   |   |     | 31                               |        |            |           |           |   |   |   |   |   |          |
| 2                                |         |         |            |         |   |    |   |   |   |     | 32                               |        |            |           |           |   |   |   |   |   |          |
| 3                                |         |         |            |         |   |    |   |   |   |     | 31<br>32<br>33<br>34<br>35<br>36 |        |            |           |           |   |   |   |   |   |          |
| 4                                |         |         |            |         |   |    |   |   |   |     | 34                               |        |            |           |           |   |   |   |   |   |          |
| 5                                |         |         |            |         |   |    |   |   |   |     | 35                               |        |            |           |           |   |   |   |   |   |          |
| 6                                |         |         |            |         |   |    |   |   |   |     | 36                               |        |            |           |           |   |   |   |   |   |          |
| 7                                |         |         |            |         |   |    |   |   |   |     | 37<br>38                         |        |            |           |           |   |   |   |   |   |          |
| 8                                |         |         |            |         |   |    |   |   |   |     | 38                               |        |            |           |           |   |   |   |   |   |          |
| 9                                |         |         |            |         |   |    |   |   |   |     | 39<br>40                         |        |            |           |           |   |   |   |   |   |          |
| 10                               |         |         |            |         |   |    |   |   |   |     |                                  |        |            |           |           |   |   |   |   |   |          |
| 11                               |         |         |            |         |   |    |   |   |   | _   | 41                               |        |            |           |           |   | R |   |   |   |          |
| 12                               |         |         |            |         |   |    |   |   |   | _   | 14 4                             | → → Sh | eet1 / She | et2 / She | et3 🖉 🖓   |   |   |   |   |   |          |
| 13<br>14                         |         |         |            |         |   |    |   |   |   | _   | Boo                              | k1     |            |           |           |   |   |   |   |   |          |
|                                  |         |         |            |         |   |    |   |   |   | _   |                                  | А      | В          | С         | D         | E | F | G | н | 1 |          |
| 15                               |         |         |            |         |   |    |   |   |   | _   | 1                                | ~      | 5          | U         | 5         | - |   | 0 |   |   |          |
| 15<br>16<br>17<br>18<br>19<br>20 |         |         |            |         |   |    |   |   |   | _   | 2                                |        |            |           |           |   |   |   |   |   |          |
| 17                               |         |         |            |         |   |    |   |   |   |     | 2<br>3<br>4                      |        |            |           |           |   |   |   |   |   |          |
| 18                               |         |         |            |         |   |    |   |   |   | _   | 4                                |        |            |           |           |   |   |   |   |   |          |
| 19                               |         |         |            |         |   |    |   |   |   | _   | 5                                |        |            |           |           |   |   |   |   |   |          |
| 20                               |         |         |            |         |   |    |   |   |   |     | 5<br>6                           |        |            |           |           |   |   |   |   |   |          |
| 21<br>22                         |         |         |            |         |   |    |   |   |   |     | 7                                |        |            |           |           |   |   |   |   |   |          |
| 22<br>23                         |         |         |            |         |   |    |   |   |   |     | 8                                |        |            |           |           |   |   |   |   |   |          |
| 23<br>24                         |         |         |            |         |   |    |   |   |   | _   | 9<br>10                          |        |            |           |           |   |   |   |   |   |          |
| 24                               |         |         |            |         |   |    |   |   |   |     | 10                               |        |            |           |           |   |   |   |   |   |          |
| 25                               |         |         |            |         |   |    |   |   |   |     | 11                               |        |            |           |           |   |   |   |   |   |          |
| 14 4                             | ► ► She | eet1 Sh | eet2 🖉 She | et3 🖉 🞾 | - | 14 |   | l |   | 1.1 | 14 4                             | ► ► Sh | eet1 She   | et2 / She | et3 / 知 / | - |   | 1 |   |   | <u> </u> |

To return to showing any one spreadsheet double click on the **title bar** at the top of the spreadsheet required for viewing.

## **Switching Windows**

To **Switch Windows** means swapping or exchanging between two different windows or two different excel spreadsheets. To use this function first open at least two different excel spreadsheets. Then go to the **View** tab to the **Window** group and select the **Switch Windows** command.

To select the spreadsheet needed click on the name of the spreadsheet from the drop down menu. This tool can be very useful if more than one spreadsheet is open and the user needs to switch between the spreadsheets regularly.

## 4. SORT A SPREADSHEET

## **On a Selected Key**

Sorting can be applied to a table down a column using the label of the column. This is called sorting

on a **Selected Key**. The **Sort** command can be accessed on the **Data** tab in the **Sort & Filter** group and on the **Home** tab in the **Editing** group.

| <u></u> ≹↓ | AZA           | Y      | 🕼 Clear   |  |  |  |  |  |
|------------|---------------|--------|-----------|--|--|--|--|--|
| Z↓         | Sort          | Filter | Madvanced |  |  |  |  |  |
|            | Sort & Filter |        |           |  |  |  |  |  |

To apply a sort to a column by a key, click into the table on the relevant column and click on the relevant sort button (ascending) or (ascending) (descending). The data is instantly sorted according to the selected column.

## **Using a Custom Sort**

To apply a custom sort to a table go to the **Data** tab to the **Sort & Filter** group, highlight all the cells in the table including the title cells of the table (or click in the table) and click on **Sort.** 

|    | А                          | В     | С         | D         | E              | F            | G                           | Н                           |  |  |
|----|----------------------------|-------|-----------|-----------|----------------|--------------|-----------------------------|-----------------------------|--|--|
| 1  |                            |       |           |           |                |              |                             |                             |  |  |
| 2  | Sports Shop Football Sales |       |           |           |                |              |                             |                             |  |  |
| 3  |                            |       |           |           |                |              |                             |                             |  |  |
| 4  | Club                       | Shirt | Shorts    | Hats      |                |              |                             |                             |  |  |
| 5  | Liverpool                  | 564   | 226       |           | 3              |              |                             | ? <mark>x</mark>            |  |  |
| 6  | Manchester                 | 451   | Sort      |           |                |              |                             | ? ×                         |  |  |
| 7  | Juventus                   | 351   |           |           | lete Level     | evel 🔺 🔻 Opt |                             | 4y data has <u>h</u> eaders |  |  |
| 8  | Aston Villa                | 325   | Co<br>Sor | tby Shirt | Sort On Values |              | Order     Largest to Smalle | st 🔻                        |  |  |
| 9  | Leicester                  | 313   | 2         |           |                |              |                             |                             |  |  |
| 10 | Chelsea                    | 231   | 2         |           |                |              |                             |                             |  |  |
| 11 | Newcastle                  | 214   | 1         |           |                |              |                             |                             |  |  |
| 12 | Blackburn                  | 134   |           |           |                |              |                             |                             |  |  |
| 13 | Blackburn                  | 134   | 2         |           | _              |              | ОК                          | Cancel                      |  |  |
| 14 |                            | -     |           |           |                |              |                             |                             |  |  |

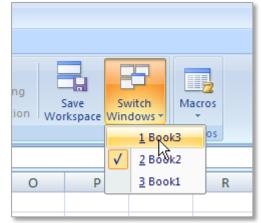

Page 7

This brings up the **Sort** window to sort using the labels entered for the table ensure the **My data has headers** tick box is turned on. Then choose the column to sort and the way the information is sorted, data can be sorted by **Values**, **Cell Colour**, **Font Colour** and **Cell Icon**.

TASK 8 Type the following table into a worksheet and experiment with both **Key Sorting** and **Custom Sorting**. For the custom sort organise the data first by club, then shirts and then shorts.

|    | А                          | В     | С      | D               |  |  |  |  |  |
|----|----------------------------|-------|--------|-----------------|--|--|--|--|--|
| 1  |                            |       |        |                 |  |  |  |  |  |
| 2  | Sports Shop Football Sales |       |        |                 |  |  |  |  |  |
| 3  |                            |       |        |                 |  |  |  |  |  |
| 4  | Club                       | Shirt | Shorts | Hats            |  |  |  |  |  |
| 5  | Chelsea                    | 231   | 221    | <mark>98</mark> |  |  |  |  |  |
| 6  | Juventus                   | 351   | 361    | 106             |  |  |  |  |  |
| 7  | Blackburn                  | 134   | 234    | 108             |  |  |  |  |  |
| 8  | Newcastle                  | 214   | 111    | 115             |  |  |  |  |  |
| 9  | Blackburn                  | 134   | 24     | 156             |  |  |  |  |  |
| 10 | Leicester                  | 313   | 225    | 156             |  |  |  |  |  |
| 11 | Aston Villa                | 325   | 123    | 213             |  |  |  |  |  |
| 12 | Manchester                 | 451   | 112    | 241             |  |  |  |  |  |
| 13 | Liverpool                  | 564   | 226    | 346             |  |  |  |  |  |
| 14 |                            |       |        |                 |  |  |  |  |  |
| 15 |                            |       |        |                 |  |  |  |  |  |
| 15 |                            |       |        |                 |  |  |  |  |  |

NOTES:

#### 5. USE FILTERS AND THEIR RELATED OPTIONS

**Filtering** is applied to lists of data, allowing certain data to be display and unrequired data to be temporarily hidden. To turn on filtering highlight all the data and headings and go to the **Data** tab to the **Sort & Filter** group and click on the **Filter** command button.

There are three types of filters that can be used they are **text**, **date** and **number**. Filters are applied differently depending on the data to be filtered.

#### **Numbers**

To apply a **Custom Filter** to a **NUMBER** there are a variety of options experiment with some of these options to understand how they behave. Notice that those options with the three dots after them for example **Greater than...** will open a **Custom Auto Filter** dialogue box to allow the required figures to be set (see below).

| Number <u>F</u> ilters | • • • • • • • • • • • • • • • • • • • | <u>E</u> quals          |
|------------------------|---------------------------------------|-------------------------|
| Search                 | ٩                                     | Does <u>N</u> ot Equal  |
| (Select All)           | ×                                     | <u>G</u> reater Than    |
|                        | =                                     | Greater man Or Equal To |
|                        |                                       | Less Than               |
|                        |                                       | Less Than Or Egual To   |
| €460.00                |                                       | Between                 |
|                        |                                       |                         |
| €570.00                |                                       | <u>T</u> op 10          |
|                        | -                                     | Above Average           |
| El crop pp             | •                                     | Below Average           |
|                        | OK Cancel                             | Custom Filter           |

| Custom AutoFilter                                              |        |      |    | ? ×    |
|----------------------------------------------------------------|--------|------|----|--------|
| Show rows where:<br>Amount                                     |        |      |    |        |
| is greater than                                                | ▼ 1500 |      |    | •      |
|                                                                | •      | <br> |    | •      |
| Use ? to represent any single<br>Use * to represent any series |        |      |    |        |
|                                                                |        |      | ОК | Cancel |

### Text

#### Example 1

To sort data by a single value or text item, drop down the filter list as shown and select the desired option. In the example show the data is being filtered by the word apple.

| sson 4 Fruit and Veg - Filtering [Compatibility Mode] - Microsoft Excel |                     |                                                                                                    |                                                                                                    |  |  |  |  |  |
|-------------------------------------------------------------------------|---------------------|----------------------------------------------------------------------------------------------------|----------------------------------------------------------------------------------------------------|--|--|--|--|--|
| Data                                                                    | Review V            | /iew Developer                                                                                                    |                                                                                                    |  |  |  |  |  |
| Connections<br>Properties<br>Edit Links                                 | A Z Z A<br>Z ↓ Sort | Filter                                                                                                    | Text to Remove<br>Columns Duplicates                                                                       |  |  |  |  |  |
| ctions                                                                  | S                   | ort & Filter                                                                                                    | Data Tools                                                                                                 |  |  |  |  |  |
|                                                                         | С                   |                                                                                                    | Enable filtering of the selected cells.                                                                    |  |  |  |  |  |
| 'eg Shoj                                                                |                     | Constant and An Constant and Constant and Co | Once filtering is turned on, click<br>the arrow in the column header to<br>choose a filter for the column. |  |  |  |  |  |
| Cost Price                                                              |                     | COMINSIO .                                                                                                    |                                                                                                    |  |  |  |  |  |
|                                                                         | £0.<br>£0.<br>£0.   |                                                                                                    | help.                                                                                                    |  |  |  |  |  |
|                                                                         | £0.,                |                                                                                                    |                                                                                                    |  |  |  |  |  |

| 2         |                                                                 | Fruit and Veg                                     | Shop                                               |                                            |                                                                                                    |
|-----------|-----------------------------------------------------------------|---------------------------------------------------|----------------------------------------------------|--------------------------------------------|----------------------------------------------------------------------------------------------------|
| 3         | Fruit                                                           | ✓ Variety                                         | ▼ Cost Pric ▼                                      | Sale Price                                 | The following is the result of the                                                                                                    |
| Az↓<br>Z↓ | Sort Z to A<br>Sort by Color<br>Clear Filter From "Fruit"       | k Lady<br>rs Pink<br>▶ a<br>nny Smith<br>an       | £0.49<br>£0.89<br>£0.23<br>£0.23<br>£0.23<br>£0.78 | £1.3<br>£0.4<br>£0.4                       | <ul> <li>0.55<br/>1.35<br/>0.40<br/>0.43<br/>1.05</li> <li>filter. Note that the lines have not<br/>all been displayed.</li> </ul>                                               |
|           | Filter by Color Text Eilters  (Select All)  Apple  Nuts  Orange | od<br>den Delicious<br>encia<br>zil<br>ish Queens | £0.31<br>£0.22<br>£0.31<br>£0.64<br>£0.65          | £0.5                                       | Fruit and Veg Shop                                                                                                    |
|           | Potato                                                          | a<br>g Edward<br>rel<br>øster<br>shew             | £0.27<br>£0.69<br>£0.75<br>£0.82<br>£0.83          | 5 Apple<br>8 Apple<br>11 Apple<br>15 Apple | Ie         Pink Lady         £0.49         £0.51           Ie         Granny Smith         £0.23         £0.43           Ie         Golden Delicious         £0.22         £0.43 |
|           | OK Cano                                                         | :el                                               |                                                    |                                            |                                                                                                    |

## Example 2

A text filter can also be used on part of a word, for example in this filter the letters *Ja* are searched and this returns two names

| /  |         |                   |                                 |       |
|----|---------|-------------------|---------------------------------|-------|
| 8  | Order 🔹 | Date              | <ul> <li>Salesperson</li> </ul> | ⊤ A   |
| 9  | 1009    | 29 <mark>A</mark> | ↓ <u>S</u> ort A to Z           | - E   |
| 10 | 1010    | 01 Z              | Sort Z to A                     |       |
| 11 | 1011    | 01                | Sor <u>t</u> by Color           | - F   |
| 12 | 1012    | 02                | Clear Filter From "Salesperson" | ····· |
| 13 | 1013    | 02                |                                 |       |
| 14 | 1014    | 02                | F <u>i</u> lter by Color        | · ·   |
| 15 | 1015    | 04                | Text Eilters                    | •     |
| 16 | 1016    | 04                | Ja                              | ×     |
| 17 | 1017    | 04                | (Select All Search Results)     |       |
| 18 | 1018    | 05                | Add current election to filter  |       |
| 19 | 1019    | 05                | James                           |       |
| 20 | 1020    | 06                | International Mary Jane         |       |
| 21 | 1021    | 06                |                                 |       |

| 8  | Order 🔹 | Date 💌     | Salesperson 🖵 | Amount 💌  |
|----|---------|------------|---------------|-----------|
| 29 | 1029    | 21/06/2011 | Mary Jane     | €4,270.00 |
| 33 | 1033    | 07/01/2012 | James         | €460.00   |
| 35 | 1035    | 07/01/2012 | Mary Jane     | €1,570.00 |
| 38 | 1038    | 09/01/2012 | Mary Jane     | €925.00   |
| 40 | 1040    | 14/01/2012 | Mary Jane     | €2,074.00 |
| 42 | 1042    | 03/02/2013 | James         | €4,765.00 |
| 45 | 1045    | 05/02/2013 | Mary Jane     | €780.00   |
| 46 |         |            |               |           |

#### Date

**Custom Filters** can also be used for **DATE** filters. In this example the month of May is custom searched in the Date column. The filter list automatically shows all the available dates showing May, when applied only sales in May are shown. Clicking on the plus symbol next to the month will show all the available days in that month.

| 8  | Order 💌 | Date 🧊     | Salesperson 💌 | Amount <  |
|----|---------|------------|---------------|-----------|
| 9  | 1009    | 29/05/2011 | Tommy         | €1,245.00 |
| 39 | 1039    | 10/05/2012 | Tommy         | €360.00   |
| 45 | 1045    | 05/05/2013 | Mary Jane     | €780.00   |
| 46 |         |            |               |           |

In addition using a number here will bring up all the dates with that number in them. For example typing 4 - will give any dates with  $4^{\text{th}} 14^{\text{th}}$  or  $24^{\text{th}}$ .

The following wildcard characters can be used as comparison criteria for **number** filters.

| Use  | To find                                                          |
|------|------------------------------------------------------------------|
| *4   | This will show any number containing a 4 anywhere in the number. |
| ?4*  | This will show any value starting with the number 4.             |
| ?1,* | This will show all values that start with one thousand – 1,???.  |

**Date** filters can also be applied in pre-set group categories as shown here. In this example the filter will show all orders places **Last Year**.

There are a variety of different options here for date filters. Some of these options can be filtered further, for example the **Between...** filter can be used to set two specific dates.

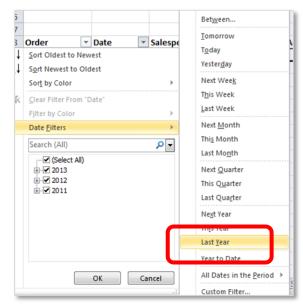

## By multiple values in one column

To filter data by multiple values in one column, select more than one value and the resulting list will show all of the rows with the two selected values.

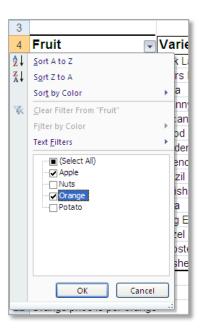

## On multiple columns

| 1  |                      |    |                 |                           |          | _  |           |            |
|----|----------------------|----|-----------------|---------------------------|----------|----|-----------|------------|
| 2  |                      |    |                 | Fruit and                 | d Veg Sl | 10 | р         |            |
| 3  |                      |    |                 |                           | _        |    |           |            |
| 4  | Fruit                |    | Ţ               | Variety                   | [        | •  | Cost Pric | Sale Price |
| 5  | Apple                | A↓ | Sort /          | A to Z                    |          |    | £0.49     | £0.55      |
| 7  | Orange               | Z↓ | S <u>o</u> rt 2 | Z to A                    |          |    | £0.23     | £0.40      |
| 8  | Apple                |    | Sor <u>t</u> I  | by Color                  |          | ×  | £0.23     | £0.43      |
| 10 | Orange               | K  | Clear           | Filter From "Vari         | etv"     |    | £0.31     | £0.58      |
| 11 | Apple                | 1  |                 | by Color                  |          |    | £0.22     | £0.41      |
| 12 | Orange               |    |                 |                           |          |    | £0.31     | £0.58      |
| 15 | Apple                |    | Text r          | Eilters                   |          |    | £0.27     | £0.54      |
| 20 |                      |    | ····[           | (Select All)              |          |    |           |            |
| 21 | Apple price is per a |    |                 | ∃Blood<br>∃Gala           |          |    |           |            |
| 22 | Orange price is pe   |    |                 | _ Golden Delicious        |          |    |           |            |
| 23 | Nuts are priced pe   |    |                 | Granny Smith              |          |    |           |            |
| 24 | Potatoes are price   |    |                 | 🖌 Jaffa                   |          |    |           |            |
| 25 |                      |    |                 | ] Pink Lady<br>  Valencia |          |    |           |            |
| 26 |                      |    |                 | - Valencia                |          |    |           |            |
| 27 |                      |    |                 |                           |          |    |           |            |
| 28 |                      |    |                 |                           |          |    |           |            |
| 29 |                      |    |                 | OK                        | Cancel   |    |           |            |
| 30 |                      |    |                 |                           |          |    | ļ         |            |
|    |                      | _  | _               |                           |          | -  |           |            |

Filters can be applied on multiple columns at the same time. Choose the filter to be set and select the value it should be filtered by. It is important to note that filters are **additive**, which means that each additional filter is based on the current filter and further reduces the subset of data.

## Colour

Filters can also be applied according to the colour of the cell - font or background.

Experiment with the Resource on Filtering – Fruit and Veg.

| File | Ho     | me                 | Insert                  | Page Layo        | ut    | Formulas         | Data    | Revie | ew View             | Deve   | eloper                        |         |
|------|--------|--------------------|-------------------------|------------------|-------|------------------|---------|-------|---------------------|--------|-------------------------------|---------|
| From | From   | From<br>Text       | From Other<br>Sources * | r Exist<br>Conne |       | Refresh<br>All * | Connect | es    | A Z Z A<br>Z ↓ Sort | Eilter | K Clear<br>Reappl<br>Advancer | Text to |
|      |        |                    |                         |                  |       |                  |         |       |                     |        |                               |         |
|      | B5     | V 2.               | - 6                     |                  | Kerr  | 's Pink          |         |       |                     |        |                               |         |
|      |        |                    | A                       |                  |       |                  | В       |       | С                   |        |                               | D       |
| 1    |        | Fruit and Veg Shop |                         |                  |       |                  |         |       | 0                   |        |                               |         |
| 2    |        |                    |                         |                  |       | unt un           | la rog  | •     | ·P                  |        |                               |         |
| 3    | Fruit  |                    |                         | -                | /ari  | ety              |         | T     | Cost F              | Pric - | Sale                          | Price - |
|      | Apple  |                    |                         |                  | ink   | Lady             |         |       |                     | £0.49  |                               | £0.50   |
| 5    | Potato |                    |                         |                  | Kerrs | Pink             |         |       |                     | £0.89  |                               | £1.35   |
| 6    | Orange |                    |                         |                  | Jaffa |                  |         |       |                     | £0.23  |                               | £0.40   |

#### LO3: Common Spreadsheet Usability Features

#### **Complete the following filters:**

- 1. Filter the Fruit by Apples and Oranges as shown.
- Sort the Fruit A to Z from the filter drop down.
- 3. Sort by the Colour Green, Orange, Brown as shown.

| X        |                           |                  | Acres 1. Mar              | Artes Testing Mil            |       | Resource on Filterin              | g - Fruit and Ve               | g [Compa           |
|----------|---------------------------|------------------|---------------------------|------------------------------|-------|-----------------------------------|--------------------------------|--------------------|
| Fil      | le Home                   | Insert           | Page Layout               | Formulas Data                | Revie | ew View Dev                       | eloper                         |                    |
| From     | m From From<br>ss Web Tex |                  | r Existing<br>Connections | Refresh<br>All + Connections | ies   | 2↓ 2Z<br>Z↓ Sort<br>Sort & Filter | K Clear<br>Reapply<br>Advanced | Text to<br>Columns |
|          | 9 - (2 - 🛷                | <b>≵↓ ⊞ - </b> ■ | <b>— —</b>                |                              |       |                                   |                                |                    |
|          | A21                       | • (=             | $f_{\kappa}$              |                              |       |                                   |                                |                    |
|          |                           | А                |                           | В                            |       | С                                 | D                              |                    |
| 1        |                           |                  | Fi                        | ruit and Veg                 | Sho   | р                                 |                                |                    |
| 3        | Fruit                     |                  | <b>™</b> Var              | iety                         | Ŧ     | Cost Pric -                       | Sale Pr                        | ice 🗸              |
| ₽↓       | Sort A to Z               |                  |                           | Lady                         |       | £0.49                             |                                | £0.50              |
| Z ↓      | S <u>o</u> rt Z to A      |                  |                           | ny Smith                     |       | £0.23                             |                                | £0.43              |
|          | Sor <u>t</u> by Color     |                  | •                         | Sort by Cell Color           |       | £0.12                             |                                | £0.44              |
| *        | Clear Filter Fron         | n "Fruit"        |                           |                              |       | £0.27                             |                                | £0.54              |
|          | Filter by Color           |                  | +                         |                              |       | £0.23                             |                                | £0.40              |
|          | Text <u>F</u> ilters      |                  | +                         |                              |       | £0.31                             |                                | £0.58              |
| <b>v</b> | Search                    | 1)               | م                         | Custom Sort                  |       | £0.33                             |                                | £0.58              |
|          | Orange                    |                  |                           |                              |       |                                   |                                |                    |
|          |                           |                  |                           |                              |       |                                   |                                |                    |
|          |                           | OK               | Cancel                    |                              |       |                                   |                                |                    |
| 23       | -                         |                  |                           | ,                            |       |                                   |                                |                    |

## Using comparison operators Less Than, Greater Than, Equals, etc.

Comparison operators can be used in filtering. In the following example we will show all fruit or vegetables which have a cost price of less than  $\notin 0.50$ .

Choose the appropriate comparison for the filter and enter the values required for comparison, in this example it is less than €0.50.

|                               | <b>-</b> 14        |                                |                        |            |  |  |  |  |  |  |
|-------------------------------|--------------------|--------------------------------|------------------------|------------|--|--|--|--|--|--|
| 2                             | Fruit and Veg Shop |                                |                        |            |  |  |  |  |  |  |
| 3                             |                    |                                |                        |            |  |  |  |  |  |  |
| 4 Fruit                       | Variety            | Cost Pric                      | Sale Price             |            |  |  |  |  |  |  |
| 5 Apple                       | Pink La 🛃          | Sort Smallest to Largest       | £0.55                  |            |  |  |  |  |  |  |
| 7 Orange                      | Jaffa 👗            | Sort Largest to Smallest       | £0.40                  |            |  |  |  |  |  |  |
| 8 Apple                       | Granny             | Sort by Color                  | £0.43                  |            |  |  |  |  |  |  |
| 10 Orange                     | Blood 🥋            | Clear Filter From "Cost Price" | £0.58                  |            |  |  |  |  |  |  |
| 11 Apple                      | Golden             | Filter by Color                | £0.41                  |            |  |  |  |  |  |  |
| 12 Orange                     | Valenc             |                                | £0.58                  |            |  |  |  |  |  |  |
| 15 Apple                      | Gala 🦰             | Number <u>F</u> ilters         | Equals                 |            |  |  |  |  |  |  |
| 20                            |                    | (Select All)                   | Does <u>N</u> ot Equal |            |  |  |  |  |  |  |
| 21 Apple price is per apple   |                    | £0.22                          | <u>G</u> reater Than   |            |  |  |  |  |  |  |
| 22 Orange price is per orang  | e                  | £0.27                          | Greater Than O         | r Equal To |  |  |  |  |  |  |
| 23 Nuts are priced per bag of | 100g               | £0.31                          | Less Than              |            |  |  |  |  |  |  |
| 24 Potatoes are priced per 11 | g                  |                                | Less Than Or Eg        | ual To     |  |  |  |  |  |  |
| 25                            |                    |                                | Between                |            |  |  |  |  |  |  |
| 26                            |                    |                                | Top 10                 |            |  |  |  |  |  |  |
| 27                            |                    |                                |                        |            |  |  |  |  |  |  |
| 28                            |                    |                                | Above Average          |            |  |  |  |  |  |  |
| 29                            |                    | OK Cancel                      | Below Average          |            |  |  |  |  |  |  |
| 30                            |                    |                                | Custom <u>F</u> ilter  |            |  |  |  |  |  |  |
| 31                            |                    |                                |                        |            |  |  |  |  |  |  |

| 1  |                            | <b>F</b>  | and Man Cha          |                      |            |     |
|----|----------------------------|-----------|----------------------|----------------------|------------|-----|
| 2  |                            | Fruit     | and Veg Sho          | p                    |            |     |
| 3  |                            |           |                      |                      |            |     |
| 4  | Fruit 🔽                    | Variety   | •                    | Cost Pric            | Sale Price |     |
| 5  | Apple                      | Pink Lady |                      | £0.49                | 9 £0.55    |     |
| 7  | Orange                     | Jaffa     |                      | £0.23                | 3 £0.40    |     |
| 8  | Apple                      | Granny Sr | nith                 | £0.23                | 3 £0.43    |     |
| 10 | Orange                     | Blood     |                      | £0.31                | 1 £0.58    |     |
| 11 | Apple                      | Golden De | licious              | £0.22                | £0.41      |     |
| 12 | Orange                     | Valencia  |                      | £0.31                | 1 £0.58    |     |
| 15 | Apple                      | Gala      |                      | £0.27                | £0.54      |     |
| 20 |                            |           |                      |                      |            |     |
| 21 | Apple price is per apple   |           | Custom AutoFilte     | er                   |            | ?   |
| 22 | Orange price is per orange | ;         | Show rows where:     |                      |            |     |
| 23 | Nuts are priced per bag of | 100g      | Cost Price           |                      |            |     |
| 24 | Potatoes are priced per 1k | g         | is less than         | ~                    | 0.5        | _   |
| 25 |                            |           | ⊙ And (              | Or                   |            |     |
| 26 |                            |           |                      | ~                    |            | _   |
| 27 |                            |           |                      |                      | l          | _   |
| 28 |                            |           | Use ? to represent a |                      |            |     |
| 29 |                            |           | Use * to represent a | ny series of charact | ers        |     |
| 30 |                            |           |                      | ſ                    | OK Can     | cel |
| 31 |                            |           |                      |                      |            | _   |
| 00 |                            |           |                      |                      |            | _   |

These notes have been compiled by Rynagh McNally for students of Monaghan Institute.

## **Remove a Filter**

To remove any filter that has been applied first click in the table anywhere, then go to the **Data** tab to the **Sort & Filter** group and deselect the **Filter** command button.

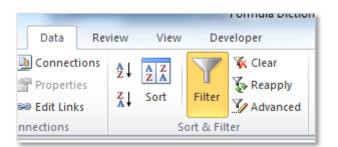

Alternatively click on the heading which has a filter applied to it. The filter symbol will have changed

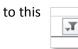

and from the filter list select the **Clear Filter From:** option.

| -    | Date |              | •           | Salesperson                 | T | Amou     |
|------|------|--------------|-------------|-----------------------------|---|----------|
| 1009 | 29   | Ag↓ S        | ort         | A to Z                      |   |          |
| 1018 | 05   | ZA↓ S        | <u>o</u> rt | Z to A                      |   |          |
| 1024 | 08   | 5            | ort         | by Color 🔹 🕨                |   |          |
| 1026 | 19   | ¥ (          | lea         | r Filter From "Salesperson" | 1 |          |
| 1034 | 7    |              |             |                             |   | <b>)</b> |
| 1039 | 10   |              | _           | r by Color                  |   |          |
|      |      | 1            | ext         | <u>F</u> ilters             | _ |          |
|      |      | 9            | ear         | ch 🔎                        |   |          |
|      |      | $\checkmark$ | ;           | 🔳 (Select All)              | 1 |          |
|      |      |              |             | James                       |   |          |
|      |      |              |             | Jonathon                    |   |          |
|      |      |              |             | Mary Jane                   |   |          |
|      |      |              |             |                             |   |          |

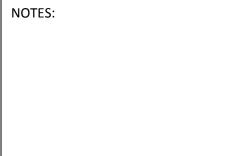

- **TASK 9** Type the following table into a worksheet and experiment with filtering by numbers, by text, by multiple values and on multiple columns.
- **TASK 10** Edit the table to have font colour and cell colour and apply filtering by colour.
- TASK 11 Use comparison operators of Greater Than, Less Than and Equal To to data in the table.

|    | Α      | В                 | С          | D          |  |  |
|----|--------|-------------------|------------|------------|--|--|
| 1  |        |                   |            |            |  |  |
| 2  |        | Fruit and Veg Sho | op         |            |  |  |
| 3  |        |                   |            |            |  |  |
| 4  | Fruit  | Variety           | Cost Price | Sale Price |  |  |
| 5  | Apple  | Pink Lady         | £0.49      | £0.55      |  |  |
| 6  | Potato | Kerrs Pink        | £0.89      | £1.35      |  |  |
| 7  | Orange | Jaffa             | £0.23      | £0.40      |  |  |
| 8  | Apple  | Granny Smith      | £0.23      | £0.43      |  |  |
| 9  | Nuts   | Pecan             | £0.78      | £1.05      |  |  |
| 10 | Orange | Blood             | £0.31      | £0.58      |  |  |
| 11 | Apple  | Golden Delicious  | £0.22      | £0.41      |  |  |
| 12 | Orange | Valencia          | £0.31      | £0.58      |  |  |
| 13 | Nuts   | Brazil            | £0.64      | £0.95      |  |  |
| 14 | Potato | British Queens    | £0.65      | £1.20      |  |  |
| 15 | Apple  | Gala              | £0.27      | £0.54      |  |  |
| 16 | Potato | King Edward       | £0.69      | £1.05      |  |  |
| 17 | Nuts   | Hazel             | £0.75      | £1.00      |  |  |
| 18 | Potato | Rooster           | £0.82      | £1.30      |  |  |
| 19 | Nuts   | Cashew            | £0.83      | £1.15      |  |  |
| 20 |        |                   |            |            |  |  |

NOTES: